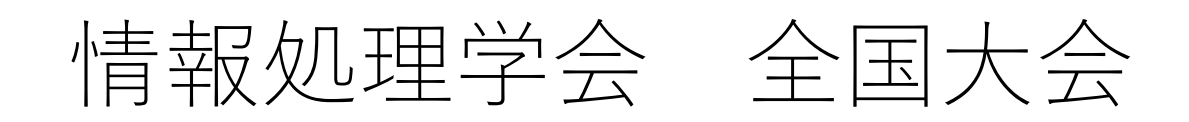

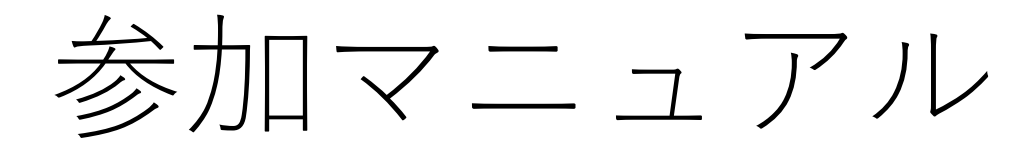

2023/10/18版

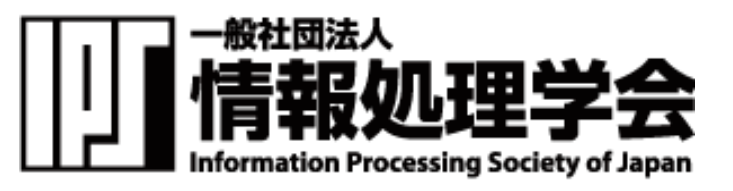

## Zoomミーティングへの参加について

- オンラインミーティングツールZoomを使⽤して各プログラム・発表セッションを開催致します。
- ZoomはPCのブラウザやアプリケーション、Android、iPhoneなどのスマートフォンアプリから参加 することが可能です。バージョンは最新版にしておいてください。
- プログラム(タイムテーブル)に沿って講演やセッションを⾏いますので、時間になりましたら 各⾃ご参加ください。
- イベント・会場ごとに専用のミーティングルームが設定されておりますので、会議IDを使用して ミーティングに参加してください。
- Zoom会議⼀覧/タイムテーブルはオンラインポータルからご確認ください。URLまたはカメラの アイコン ■■ をクリックしてご参加ください。

※オンラインポータルの閲覧にはIDとパスワードが必要となります。パスワードは参加者に2月 下旬にメールで送付予定です。

※プログラム開催時間外は、黒い画面にご自身のお名前が表示された画面となります。

## ユーザ名について

- セッションを聴講する際は、必ず以下のように必ずユーザ名を設定してください。
- 各セッションの講演者、座⻑については、スタッフによる参加確認を容易にするため、当該セッ ションの間のみ以下のようにユーザ名を変更してください。

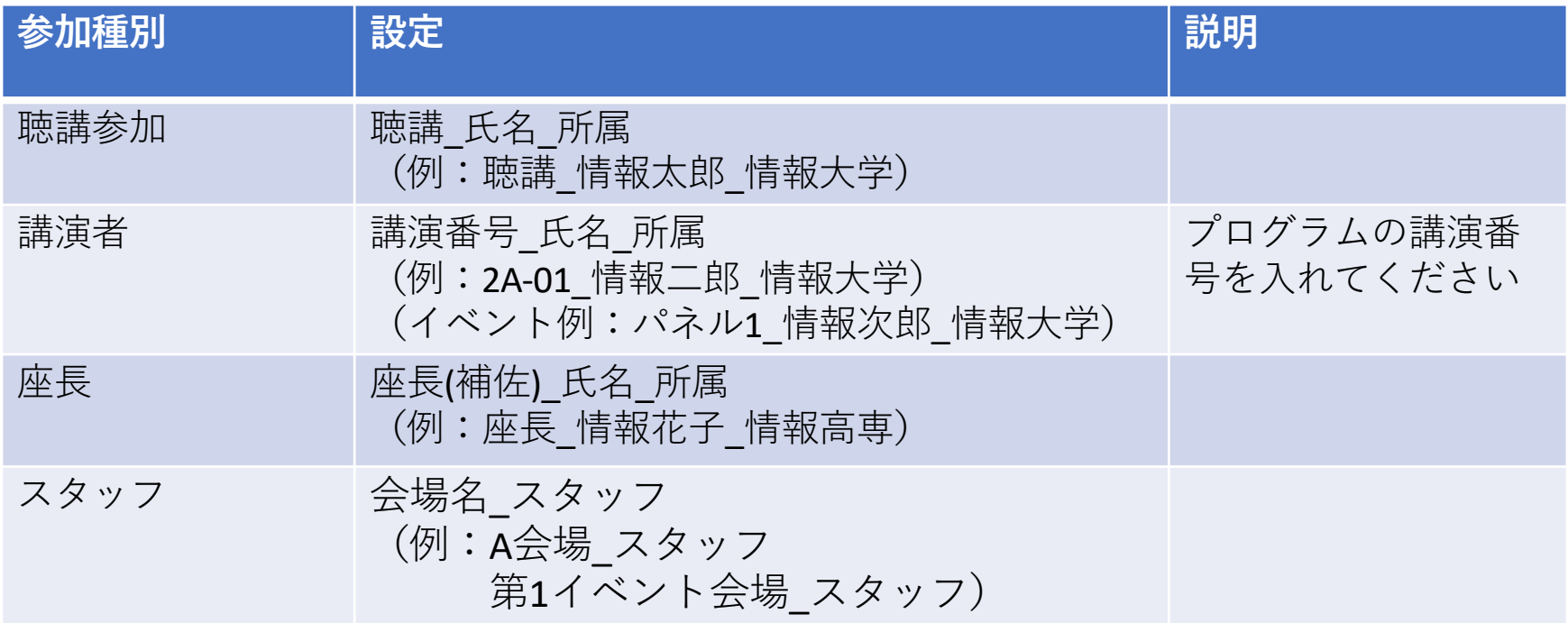

## ユーザ名について(続き)

• スタッフからチャットを介して直接連絡する可能性がございますので、各⾃、必ずルールに従っ てください。スタッフへは何か問題などがあればご連絡下さい。

## カメラについて

• カメラの使用については任意とします。オンライン参加の場合、質疑応答時など実際に顔が見え た方がコミュニケーションは円滑に進むと思われます。

## マイクについて

■ 遠隔参加の場合、聴講時はミュートの設定をお願いします。

■ 現地参加の場合、講演者、座長が発言する際に使用するマイクは会場にて指示があります。今回 は、会場ワイヤレスマイクまたは会場集音マイクのいずれかです。

会場ではハウリング(キャンセルできないエコー)防止のため、講演者、座長も必ずPCの 音量をOFFにした上で zoomもミュート設定にしてください。質問時は会場指定のマイク をご利⽤いただきます(場合によってはマイク近くにお越しいただきます)。

- 参加時に⾃動でミュートになるように設定はしておりますが、万が⼀ミュートが解除され ている場合はスタッフより個別に連絡させて頂きます。
- 休憩室など、近くに別の参加者がいると音のハウリングが起こることがあります。ヘッド セットでのご参加をお勧めいたします。

## 質疑応答について

質問は、講演終了後に受け付けます。

時間の制約上、すべての質問に応じかねることがあります。あらかじめご了承ください。

#### (**現地参加の⽅)**

- 質問は、挙⼿をして指名されたら会場マイク受け取って発⾔してください。会場によっては集 音マイク近くにお越しいただきます。
- 会場ワイヤレスマイクの場合は、ハウリングを防ぐため会場のスピーカーから離れてください。 (**遠隔参加の⽅)**
- 質問はZoom機能での挙⼿をして、指名されたらミュートを外して発⾔してください。チャッ トやQ&Aには書き込まないでください。

## 講演者へのお願い

- セッション開始10〜15分前にはミーティングルームに入りご準備ください。
- 本番ミーティングルームとは別に、接続練習用ルームがありますのでご活用ください。
- 事前に接続練習用ルームか各自で7oomを使ってミーティングルームを作成し、接続練習をお願い致しま す。

→講演者・座長のためのテストルームもポータルサイト内に準備していますのでご活用ください。

- 接続がうまくいかない場合、もしくは途中で音声・画面が途切れるなどのトラブルが発生したら、座長の 裁量で発表順を⼊れ替えるなどの対応を致します。
- 自身の番がきたらミュート解除、画面共有、スライドショー開始、ポインタ表示を行い、発表を開始して ください。(現地参加の場合はミュートのまま、会場マイクを利用します)
- ポインタ表示は、講演者が今どこを説明しているかわかりやすくなるため、表示することを推奨します。
- 発表時間は、以下の通りです。

一般セッション:発表15分、質疑応答5分 (20分)

学生セッション:発表12分、質疑応答3分 (15分)

- スタッフより開始後12分または15分、(20分)に会場のベルでお知らせします。遠隔で参加される場合は、 聞こえにくい可能性がありますので、念のためスマホなどでも時間の確認をお願いします。
- ミュート解除・画⾯共有⽅法についてはこのあとのページのマニュアルをご参照ください。

## 発表者へのご注意

- 全国大会でオンライン発表を行う際、発表に使用するスライド(プレゼンテーション)資料は自 動公衆送信による再送信とみなされます。
- このため発表で著作物を使用する際には原則として著作権者の許諾が必要です。
- ⽋講/代理発表の場合は事前にご連絡ください。代理発表の際は、発表時にも代理であることを 座長にお伝えください。

### 座長へのお願い(開始)

- セッション開始5分前にはミーティングルームに入り、講演者が全員揃っていることをご確認ください。
- 時間になりましたら、セッションを開始してください。
- 詳しくはオンラインポータルの「座長運営要領」もご覧ください。
- 開始前に以下のことを参加者にお伝えください。
	- Ø ユーザ名についてルールを守ること
	- Ø 遠隔講演者以外はミュートにすること
	- ▶ 質疑応答について、チャット欄に記入すること
	- Ø 発表中のタイムキーパーはスタッフが実施いたします。
	- Ø 発表が終わりましたら質疑応答に移り、チャット欄から質問を選んでください。発表時間は、以 下の通りです

⼀般セッション:発表15分、質疑応答5分(20分)

学生セッション:発表12分、質疑応答3分 (15分)

- スタッフの画面をタイマー表示にします。タイマーがうまく表示されない場合は音声でお知ら せします。遠隔で参加される場合は、聞こえにくい可能性がありますので、念のためスマホな どでも時間の確認をお願いします。
- ミュート解除・画面共有方法についてはこのあとのページのマニュアルをご参照ください。

## 座長へのお願い (終了)

- 全員の発表が終わりましたら、以下の要領でセッションを終了してください。
- 学⽣セッションは学⽣奨励賞受賞者のアナウンス。
- 参加者に⼤会優秀賞・⼤会奨励賞投票についてのよびかけ。
- 次のセッション開始のアナウンス。

# PC(ブラウザ、PCアプリ)編

アプリは最新版をご利用ください。

できるだけ良好なネットワーク環境で接続して下さい。

Wi-Fi環境で電波が弱いところから接続している場合に、音声が途切れたりスライドの表示が大きく 遅延したりすることがあります。特に講演者の方はご注意ください。

受信映像や発表資料の保存(画⾯キャプチャを含む)、録⾳、再配布は禁⽌します。

オンラインポータルのURLまたはカメラアイコンをクリックすると、p.13の画面が表示されます。

ブラウザを⽴ち上げ、以下にアクセス[https://zoom.](https://zoom.us/jp-jp/meetings.html)us ミーティングに参加するをクリック

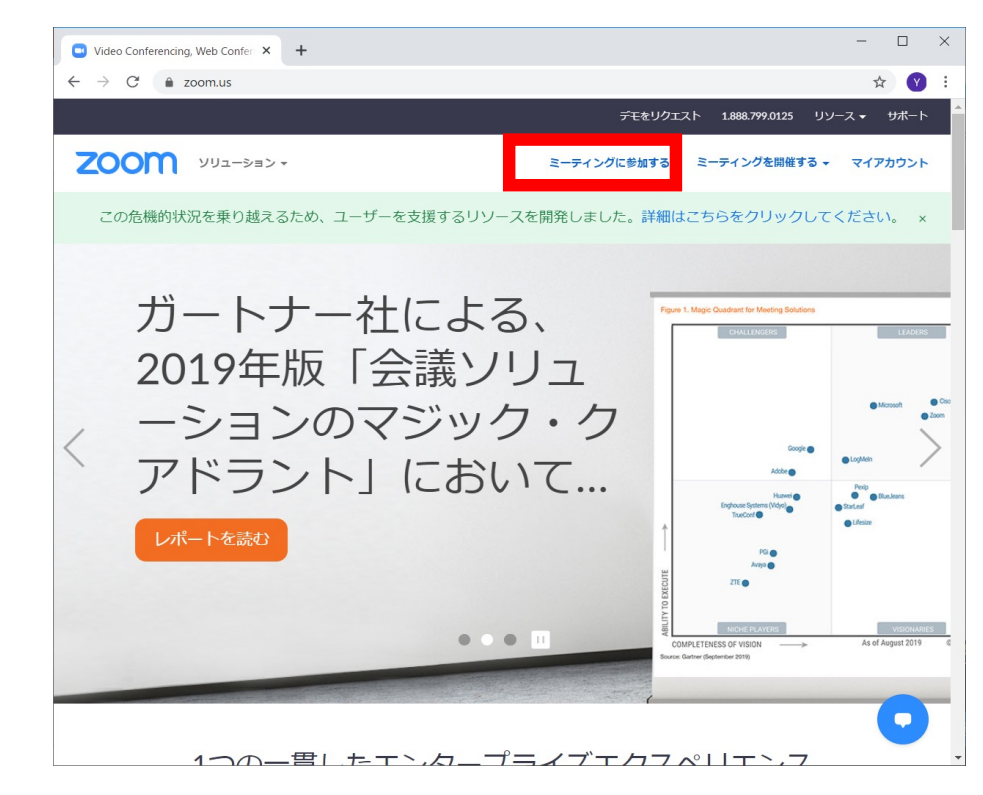

#### アプリを立ち上げ、 ミーティングに参加をクリック

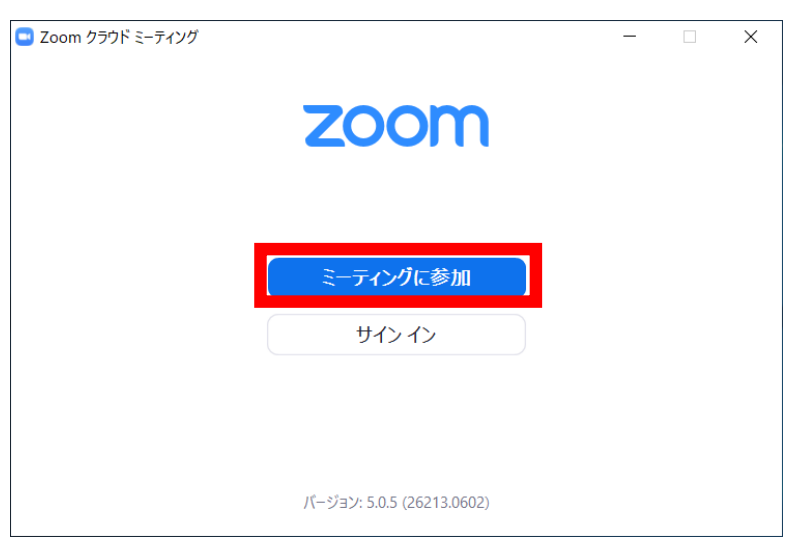

#### ブラウザの場合、 ミーティングIDを入力し、参加ボタンをクリック

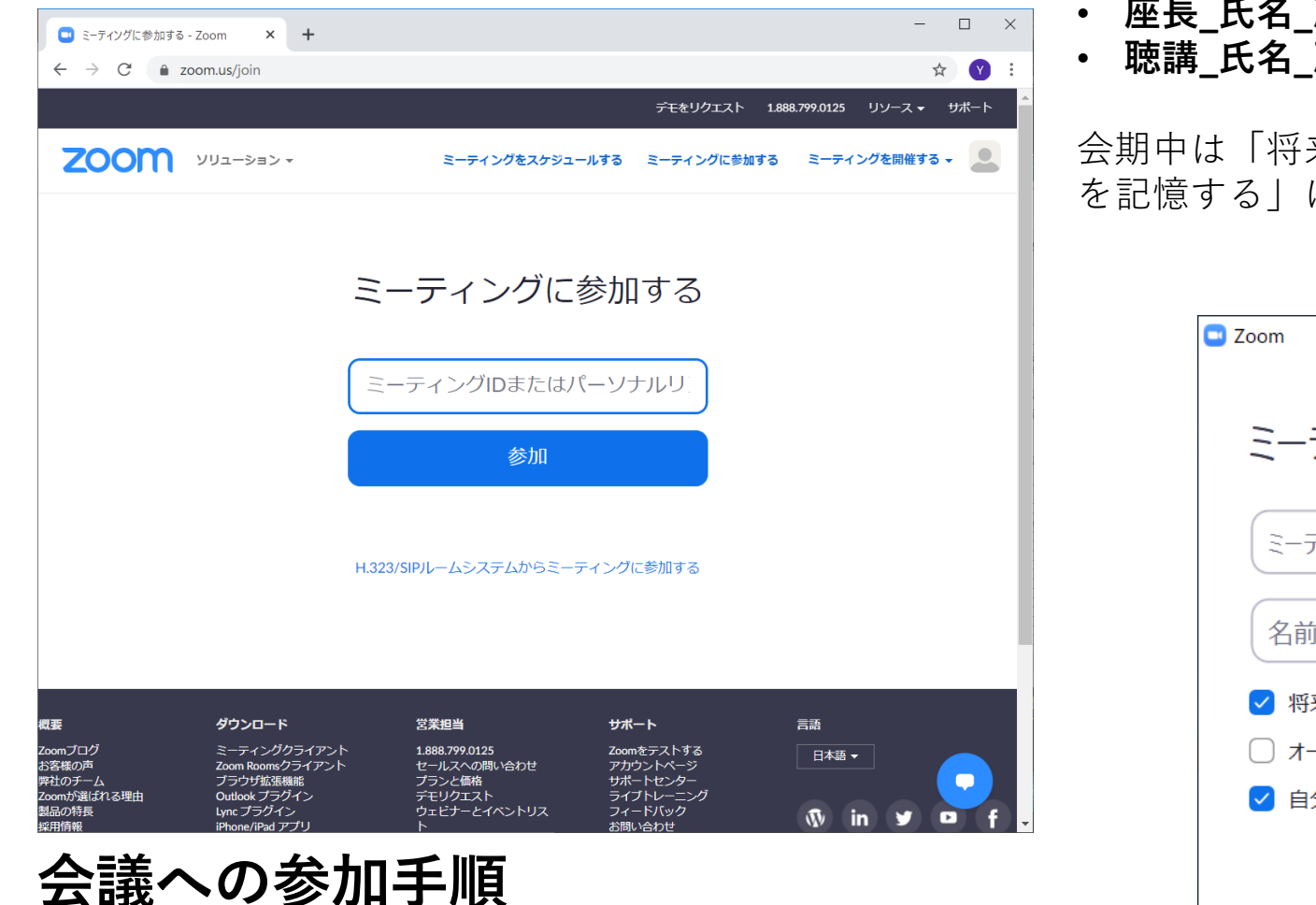

アプリの場合、ミーティングIDを入力し、さらに名 前を入力。名前は以下のルールに従ってください。

- **講演番号\_⽒名\_所属**
- **座⻑\_⽒名\_所属**
- **聴講\_⽒名\_所属**

会期中は「将来のミーティングのためにこの名前 を記憶する」にチェック(推奨)。他は任意です。

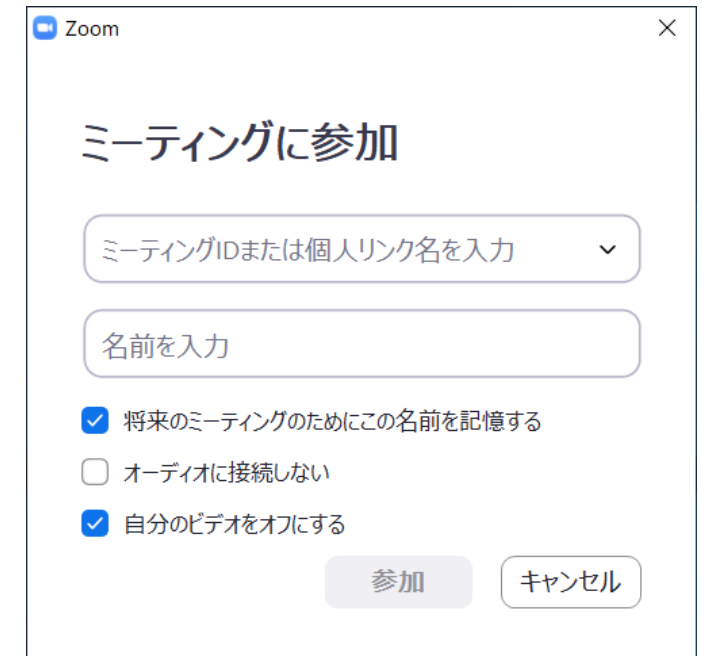

#### ブラウザの場合、以下の画⾯が出ます。 PCアプリをインストールせず、ブラウザから参加する場合はキャンセルをクリック。 右の画⾯がでますので、ブラウザから参加をクリック。

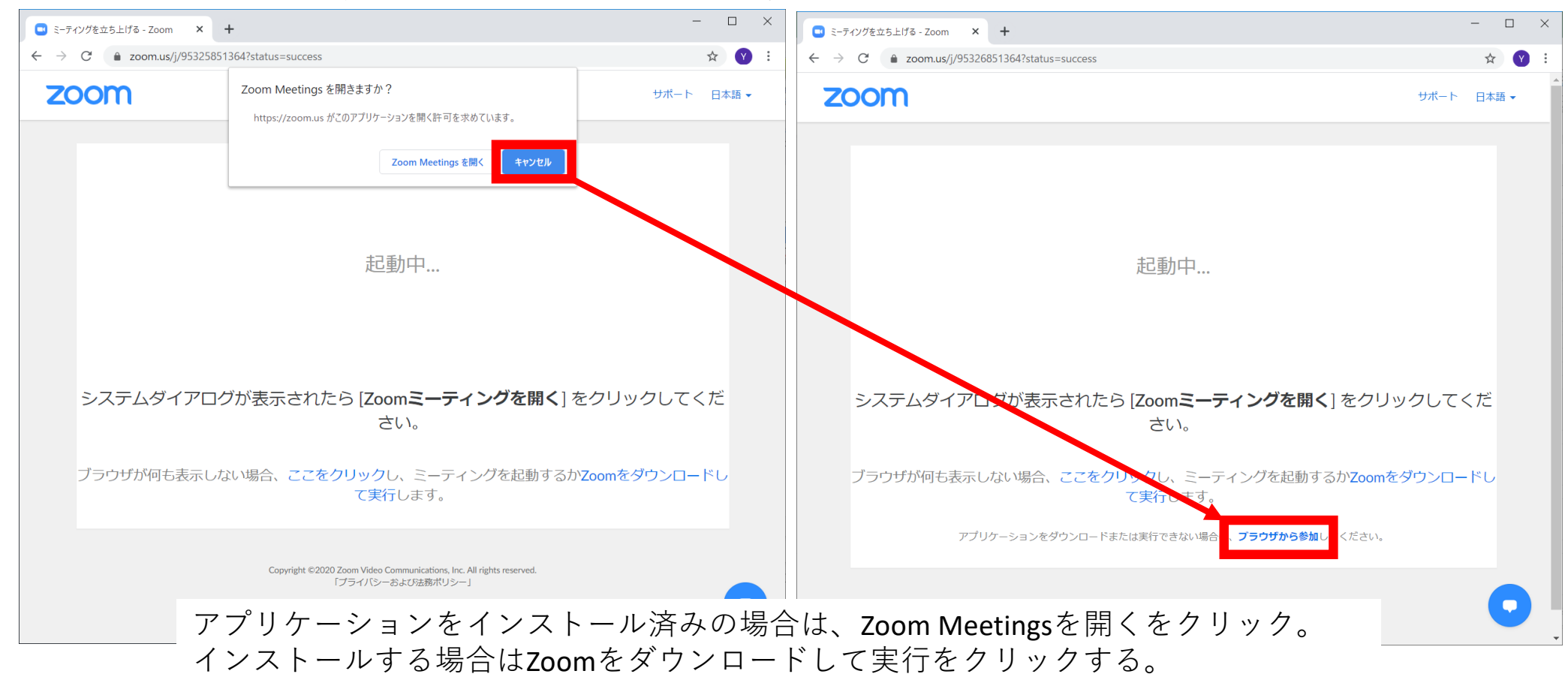

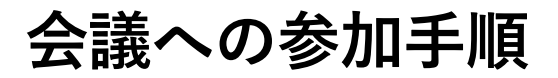

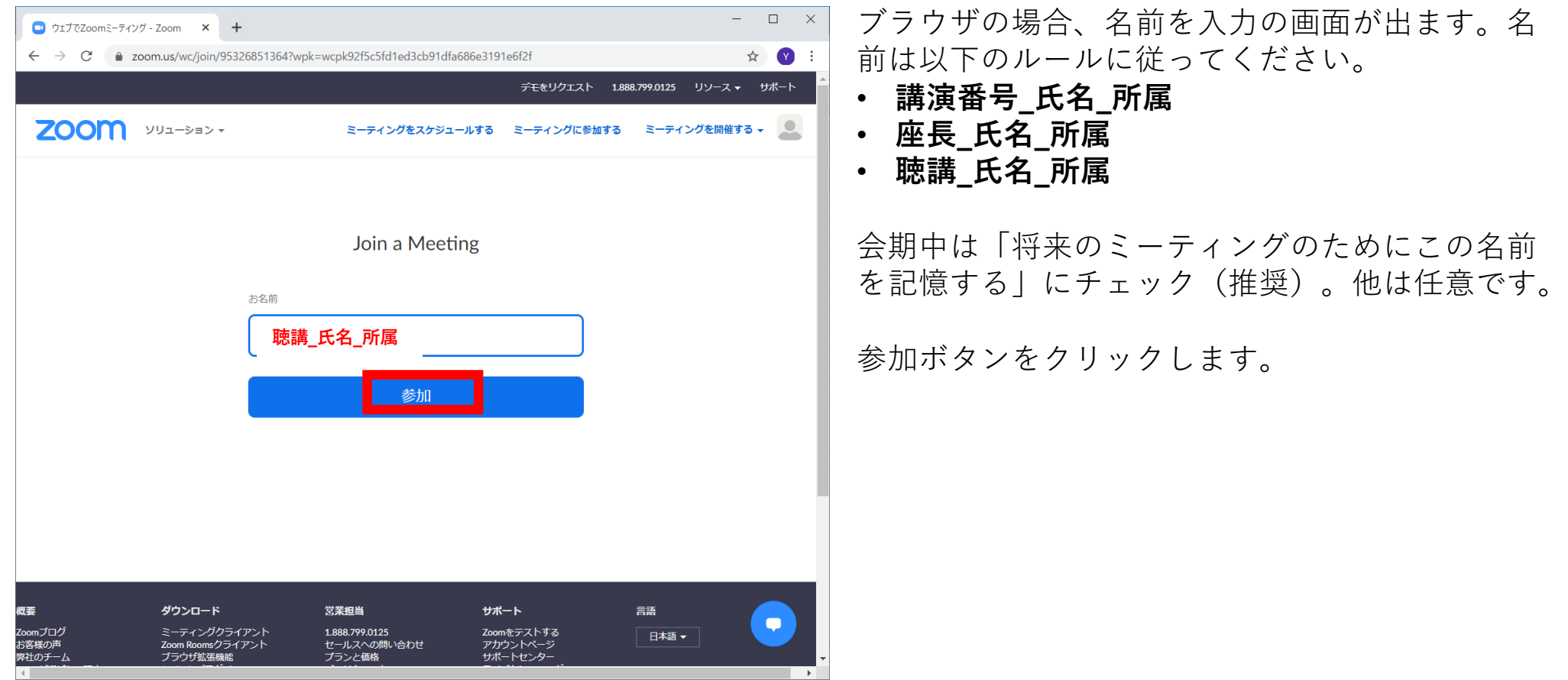

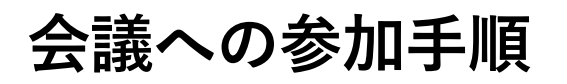

#### コンピューターでオーディオに参加をクリック ※事前のオーディオテストは各⾃でお願い致します。

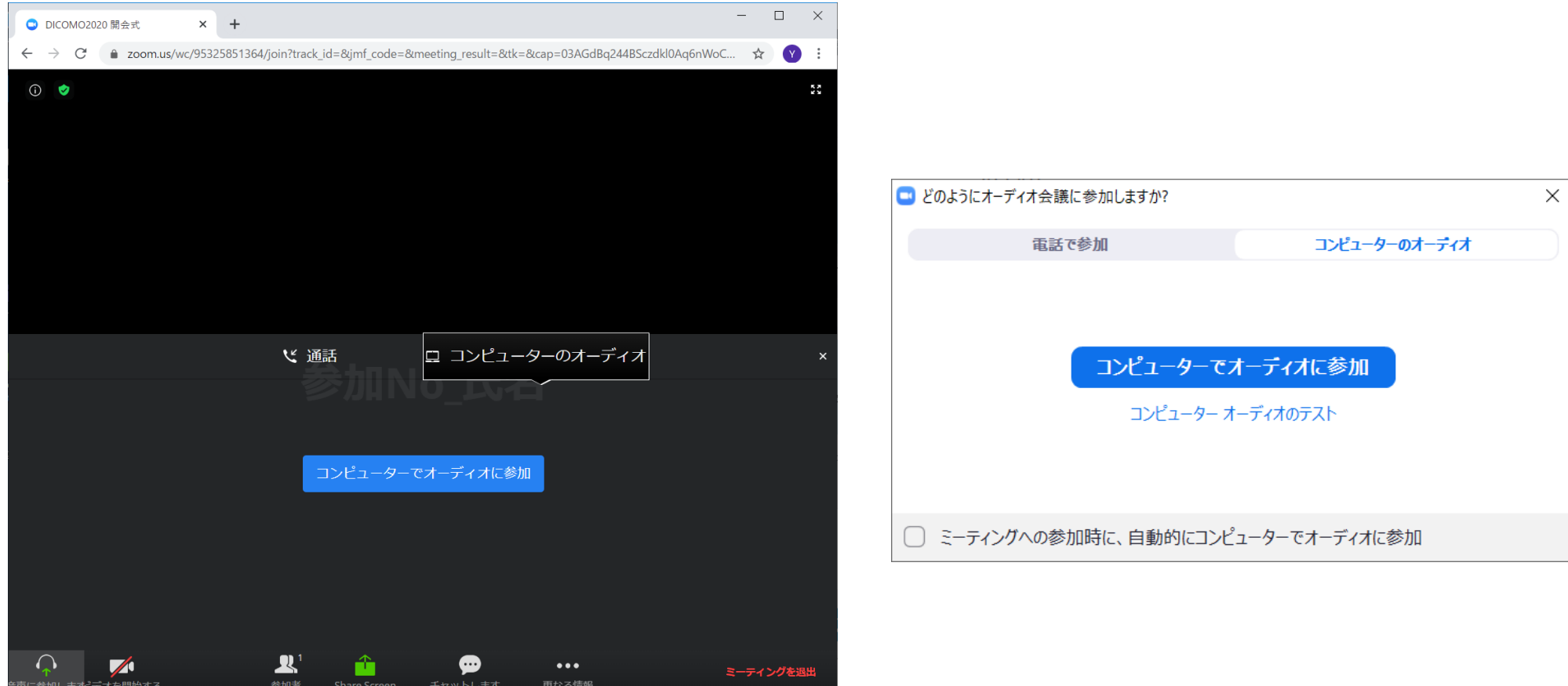

# **⾳声・オーディオの設定**

入室時は音声はミュート(斜線表示)になっています。遠隔の場合、自分が発言するまではミュー トにしておいてください。発⾔の必要がある時のみミュートを解除してください。 近くに別の参加者がいると⾳がハウリング(キャンセルできないエコー)が起こることがあります。 ヘッドセットでのご参加をお勧めいたします。

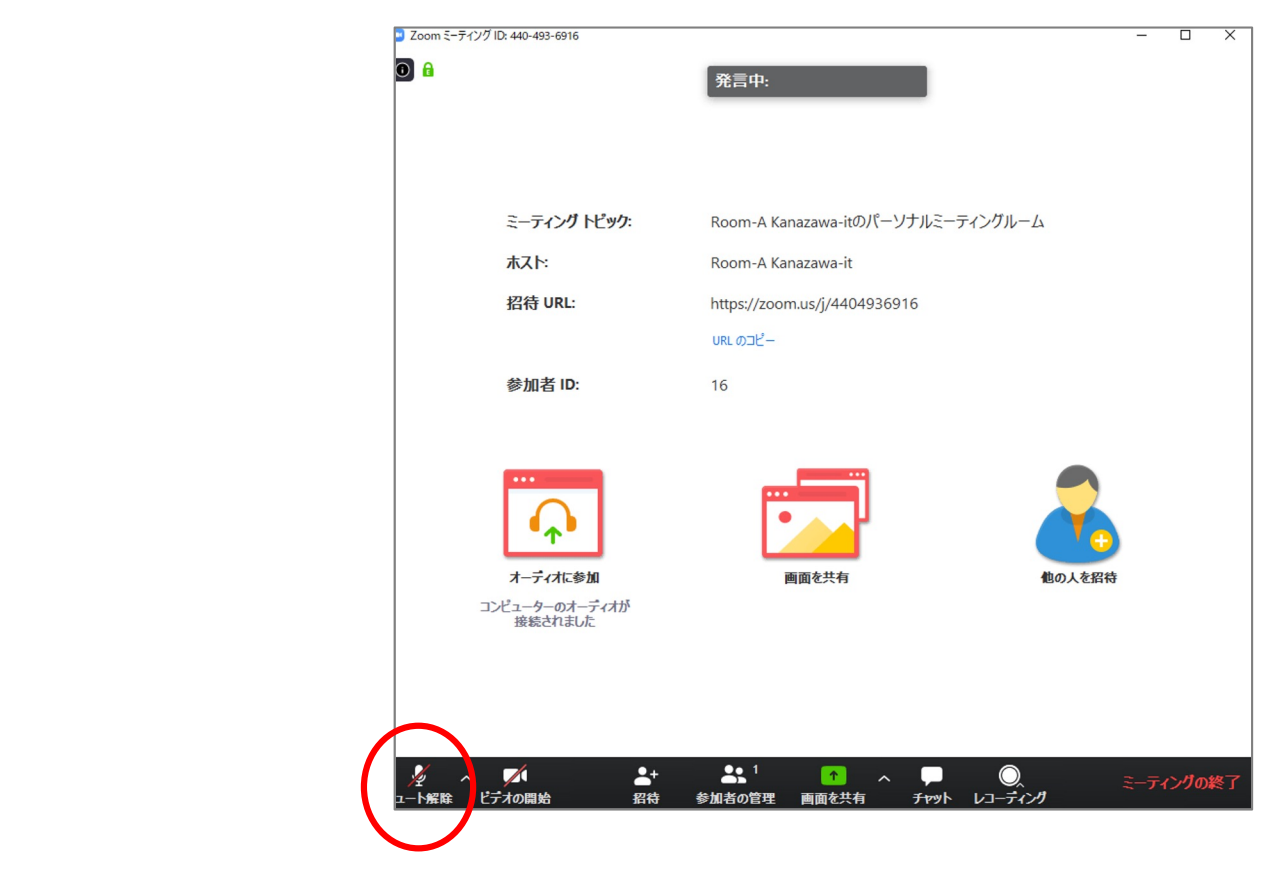

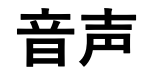

相手の音声が聞こえない。自分の発言が相手に聞こえていない等の指摘を受けた時はオーディオ設 定で適切なスピーカ、マイクが選択されているか確認してください(PC⾃体のオーディオ設定も)。 適切な設定がされているのにうまくいかない時はミュートになっていないか、ヘッドセット側のス イッチがOFFになっていないか等もご確認ください。

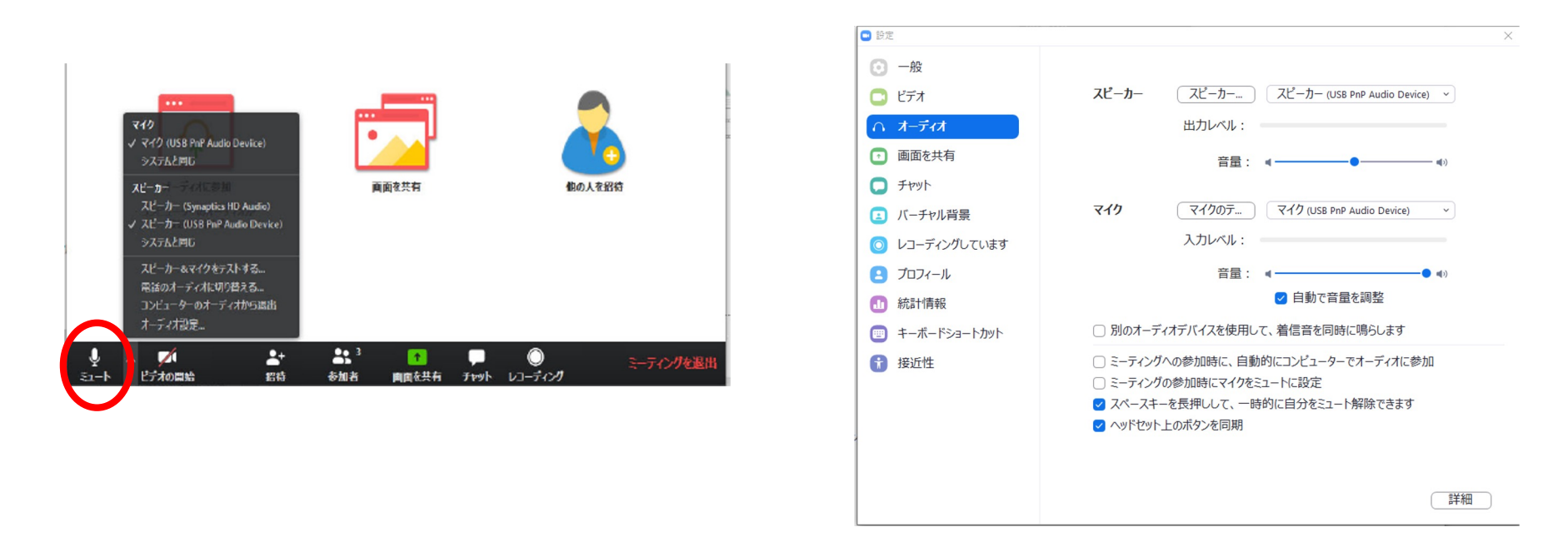

**ミュート解除・ビデオオンオフの仕⽅**

名前の変更の仕方は、参加者一覧を表示させ、一番上が自身の名前となっているの で、名前の変更ボタンをクリック。名前を変更して保存・OKをクリックする。

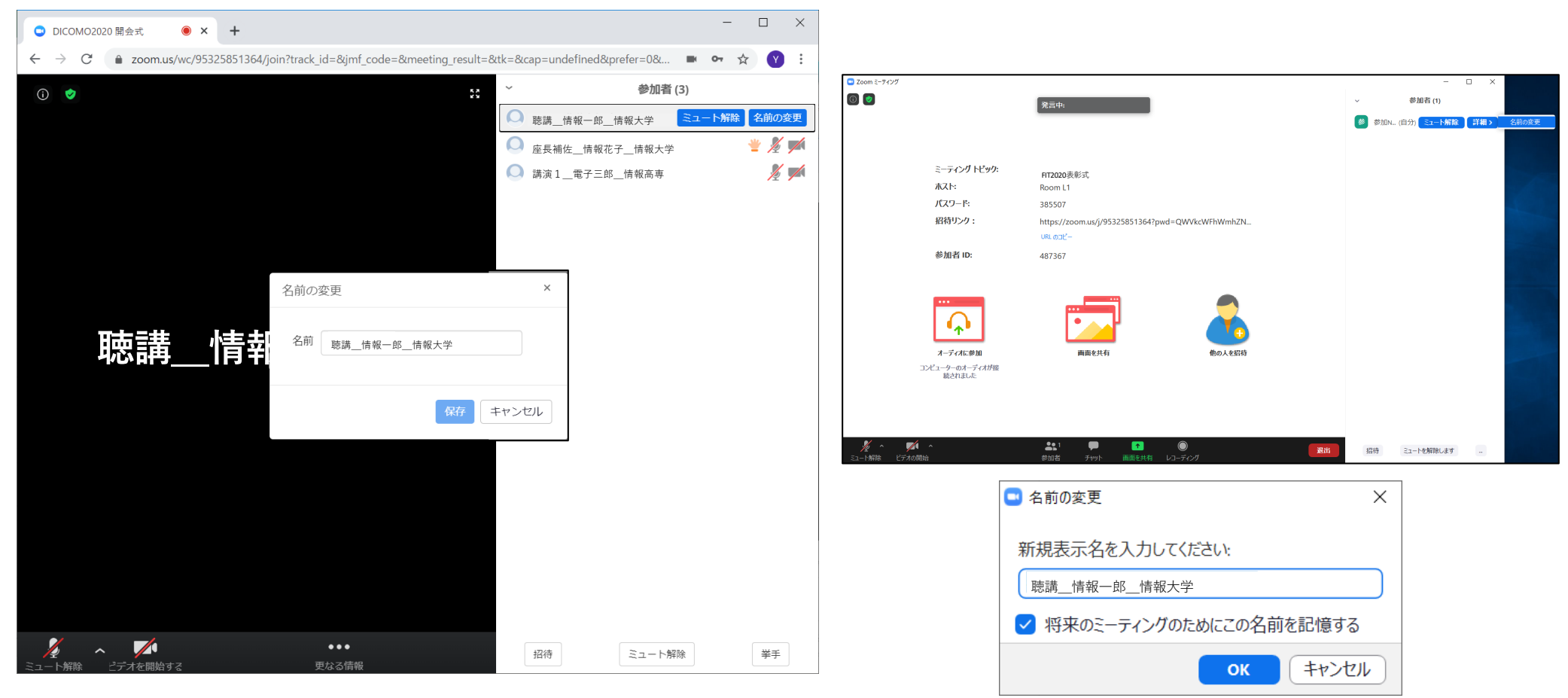

# **名前変更の仕⽅**

画面共有方法はブラウザでは画面の共有のボタンをク リック。共有を停止する場合は、共有中の画面の下部 に出ている共有の停⽌をクリック。ブラウザ上部にも 共有の停⽌というボタンがあるので、そこからでも停 ⽌できる。

アプリでは画⾯の共有をクリック。共有したい画 ⾯の選択画⾯が出てくるので、選択して共有。 共有を停⽌する場合は、共有中の画⾯の上部に出 ている共有の停⽌をクリック。

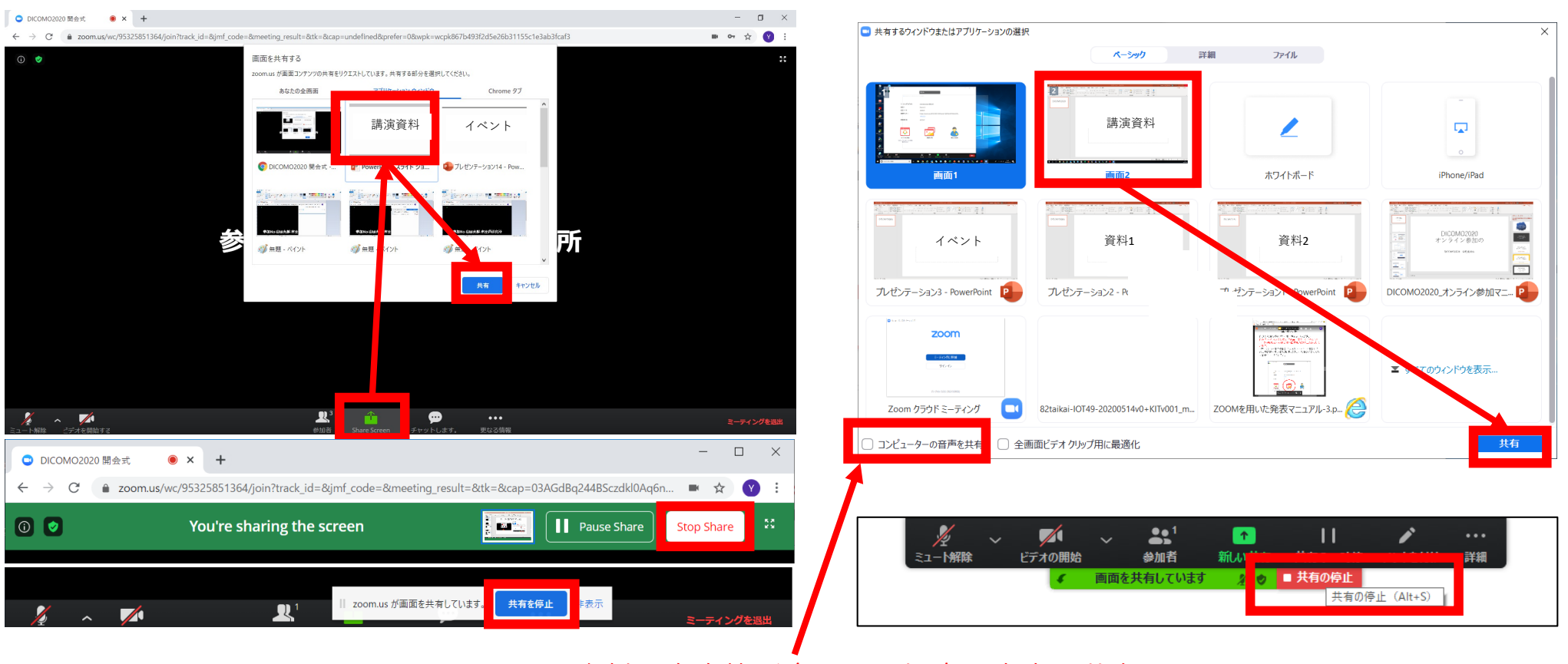

資料に音声等が含まれる場合は音声の共有にチェックをつけてください。

**画面共有・停止の仕方** 

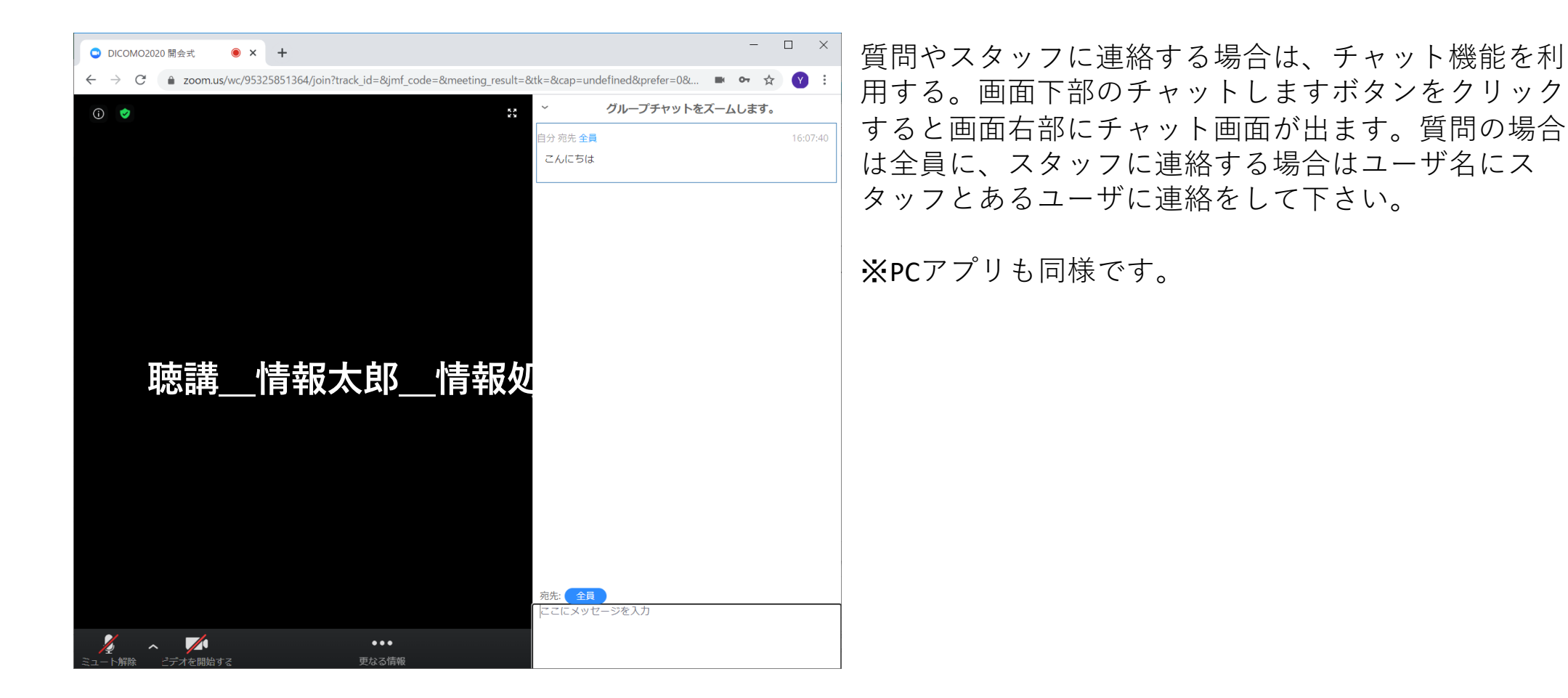

**チャットの使い⽅**

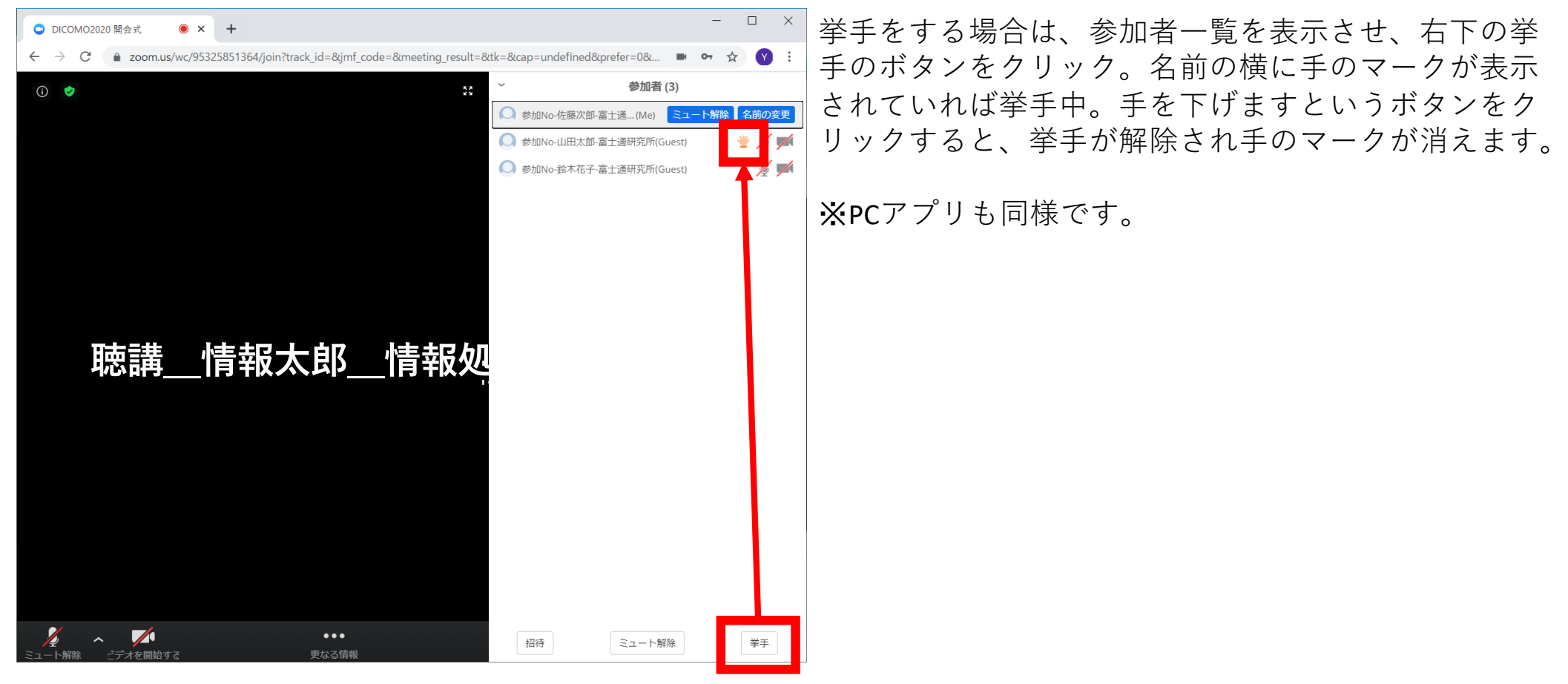

**挙手の仕方** 

スマートフォン編

できるだけ良好なネットワーク環境で接続して下さい。 Wi-Fi環境で電波が弱いところから接続している場合に、音声が途切れたりスライドの表示が大きく 遅延したりすることがあります。特に講演者の方はご注意ください。

受信映像や発表資料の保存(画面キャプチャを含む)、録音、再配布は禁止します。

#### ミーティングに参加を タップ

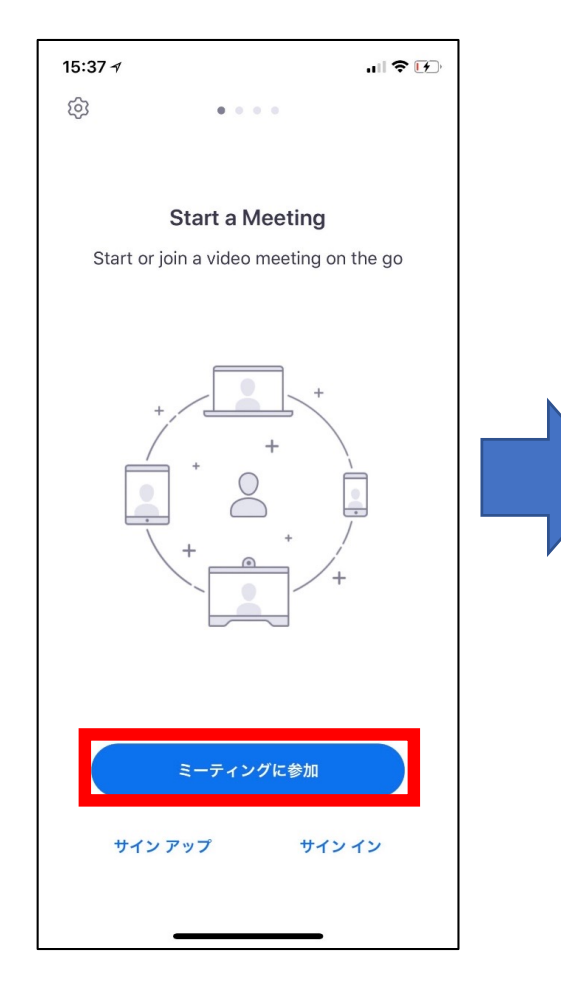

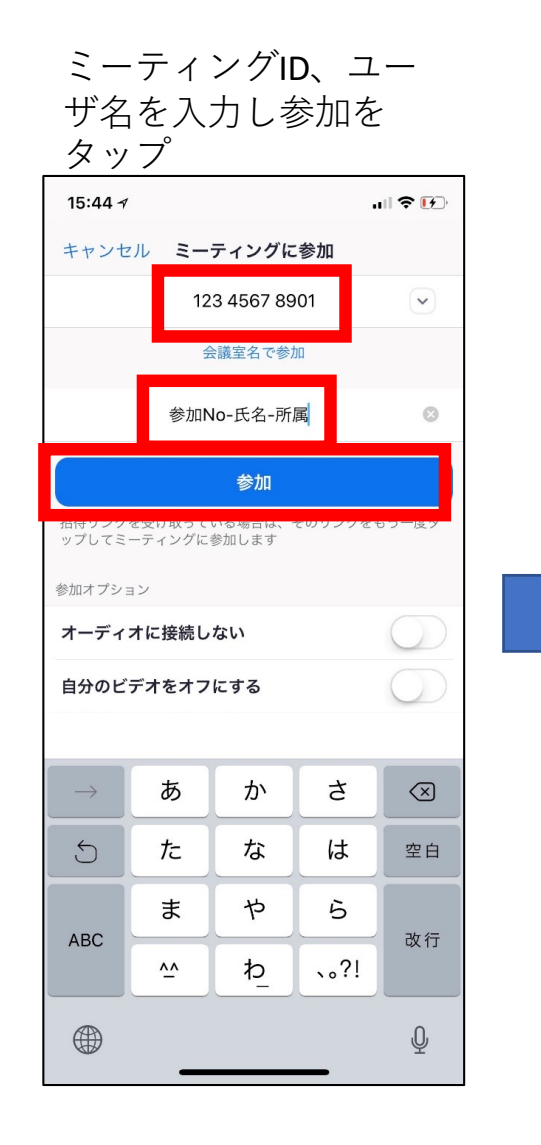

参加完了

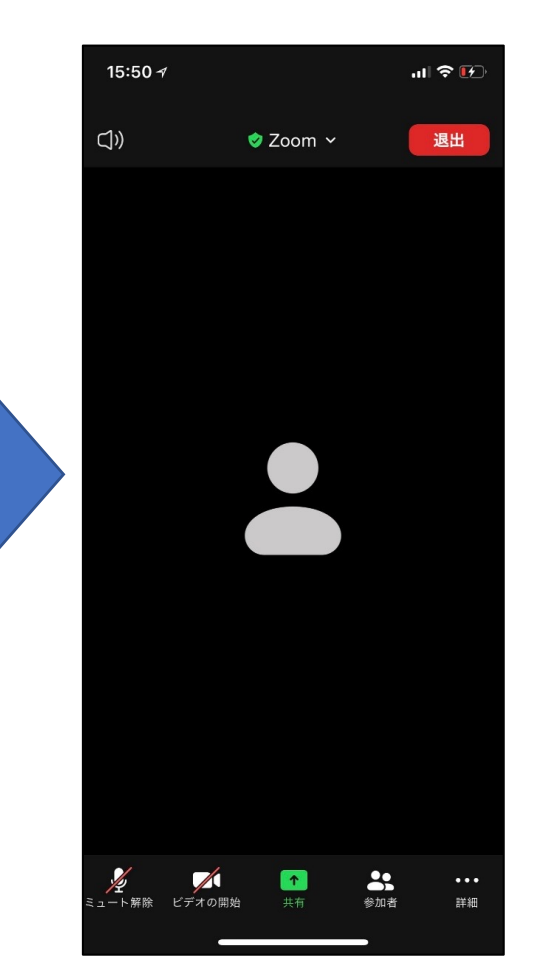

オンライン ポータルの URLまたは カメラアイ コンをク リックする と、すぐに 参加完了と なります。

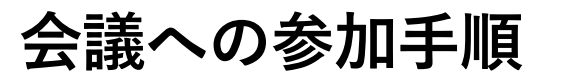

画⾯左下のミュート解除ボタンをクリックすると、ミュートが解除(斜線なし)されます。ミュートに設定する場合 は再度ミュートボタンをクリック。カメラも同様。アイコンに赤い斜線が入っていればミュート中、ビデオオフ中。 面面を左にスワイプすると、安全運転モード画面となり、ボタンをタップすることで会話を行うことができます。

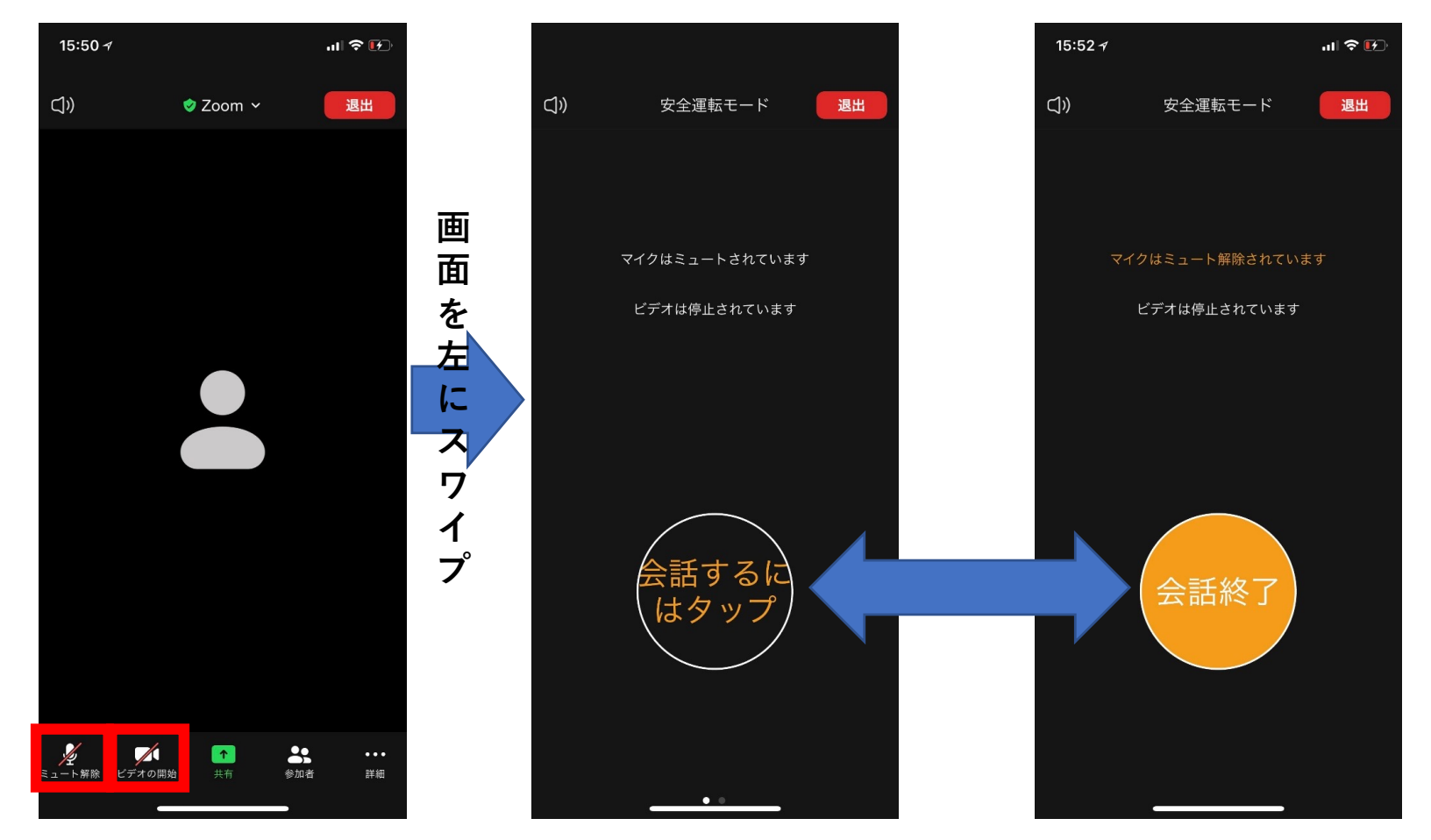

ミュート解除·ビデオオンオフの仕方

スマホからでも画⾯共有は可能ですが、発表の場合はPCを推奨します。 右写真は他者が画⾯を共有している状態です。

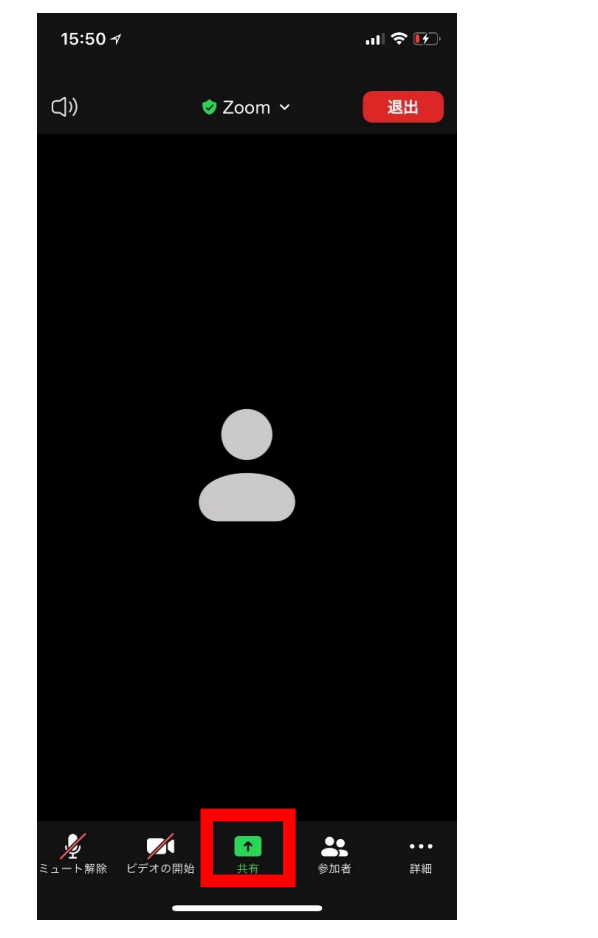

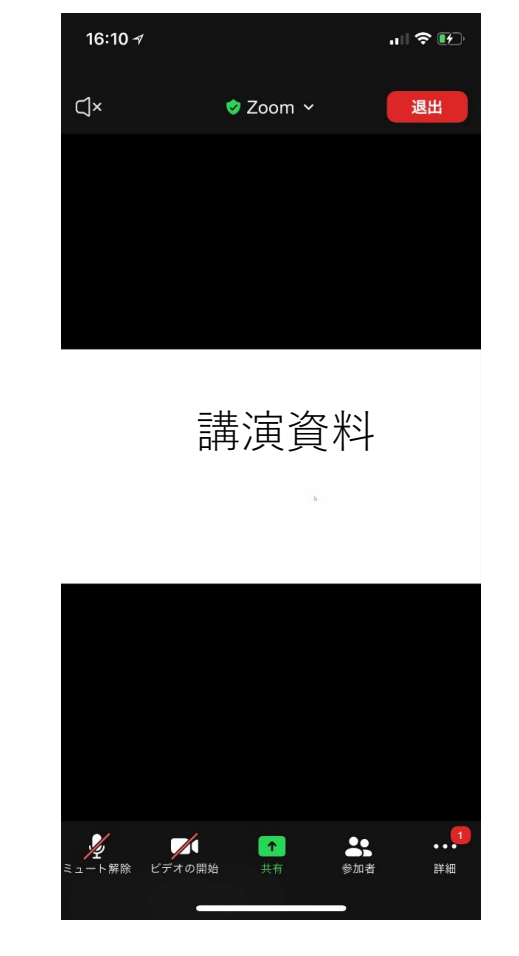

## **画⾯共有について**

画⾯右下の詳細ボタンをタップ。チャットを選択するとチャット画⾯に切 り替わるので、送信先を選択しメッセージを入力して送信。

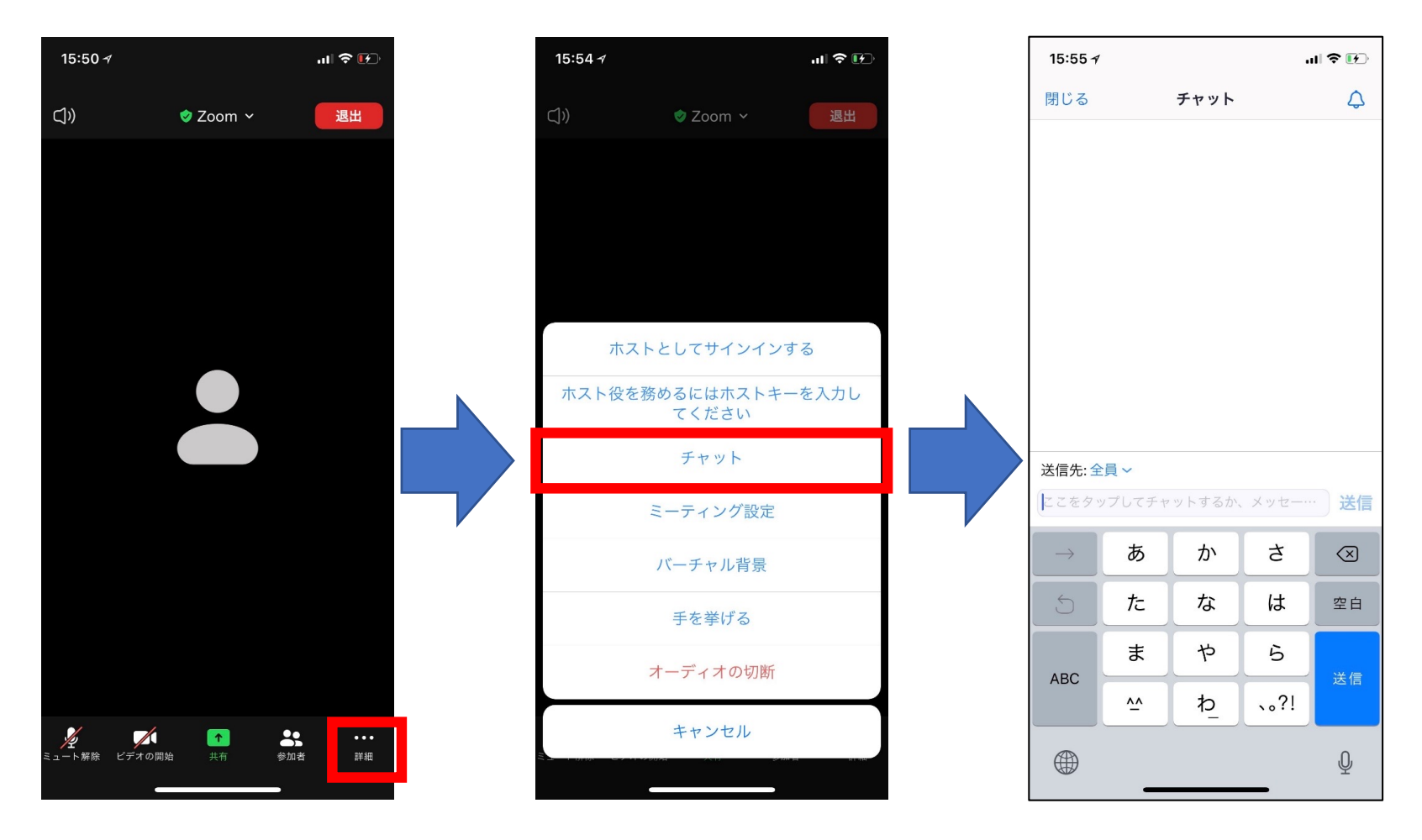

**チャット機能について**

参加者をタップすると参加者⼀覧の画⾯に切り替わります。 挙手は詳細をタップし、手を挙げるを選択するとできます。挙手をすると参加者一覧の名前の横に手 のマークが表示されます。挙手をやめる場合は手をおろすを選択します。

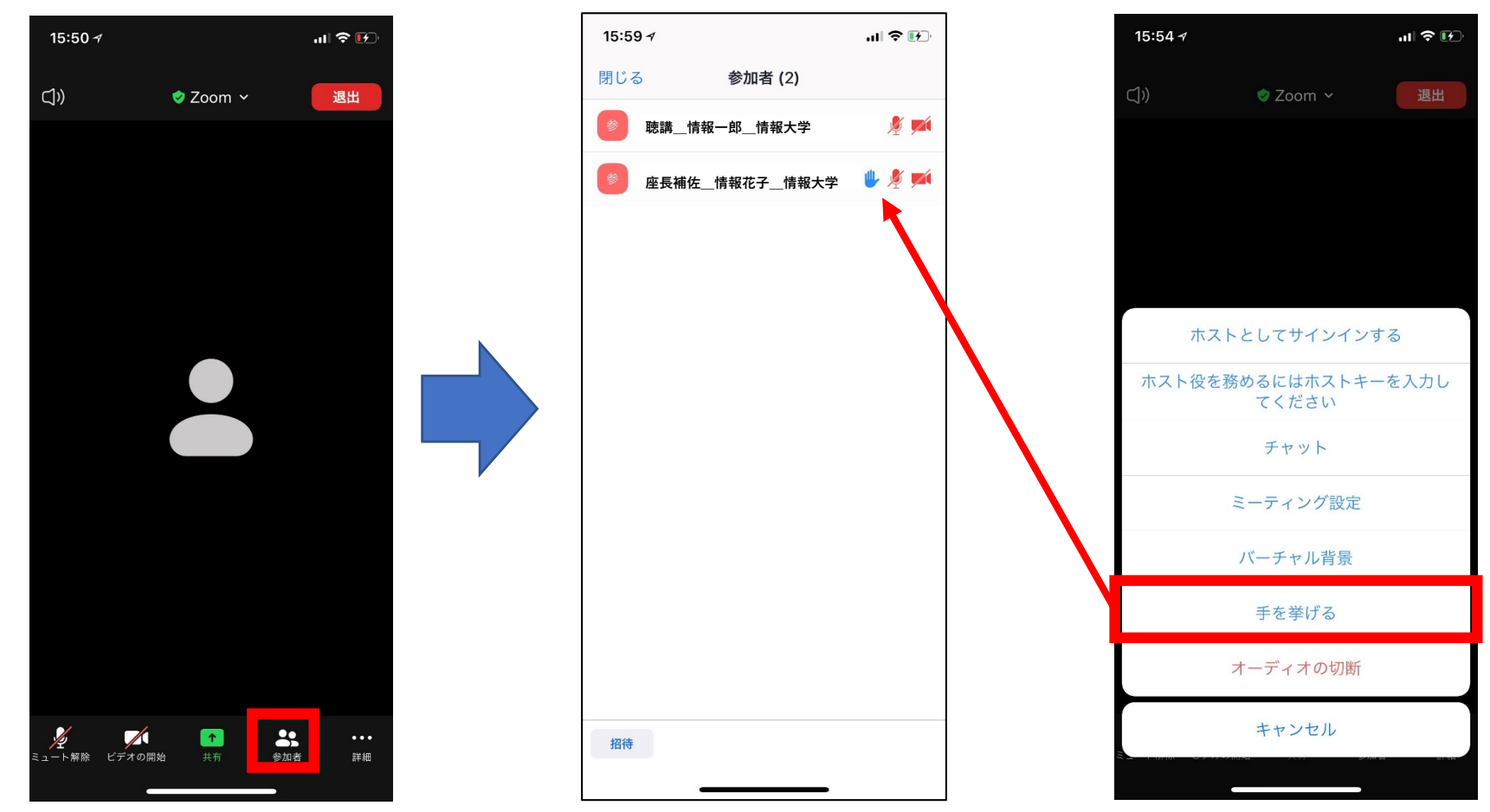

参加者一覧と挙手の仕方について

#### 画⾯右上の退出ボタンをクリックすると、右の画⾯に移動するので、会議を退出をクリック。

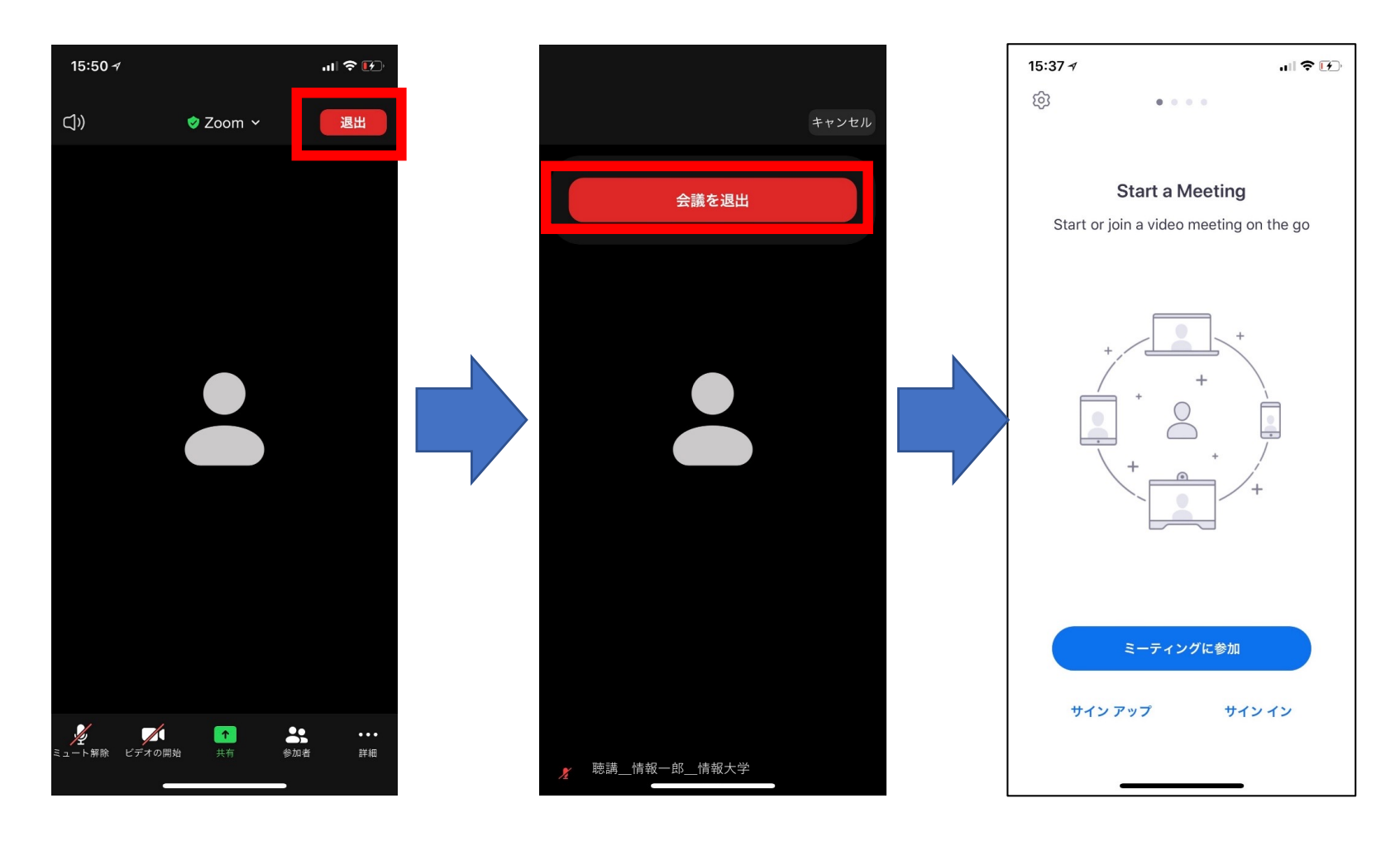

# **退出の仕⽅について**